# <span id="page-0-0"></span>Addendum du Guide méthodologique sur les Données - Arbocarto v3

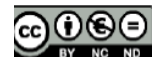

auteurs : Marie Demarchi, Montpellier, France – Annelise Tran, Cirad, Montpellier, France

Cette œuvre est mise à disposition sous licence Attribution - Pas d'Utilisation Commerciale - Pas de Modification 4.0 International. Pour voir une copie de cette licence, visitez http://creativecommons.org/licenses/by-nc-nd/4.0 ou écrivez à Creative Commons, PO Box 1866, Mountain View, CA 94042, USA.

# Table des matières

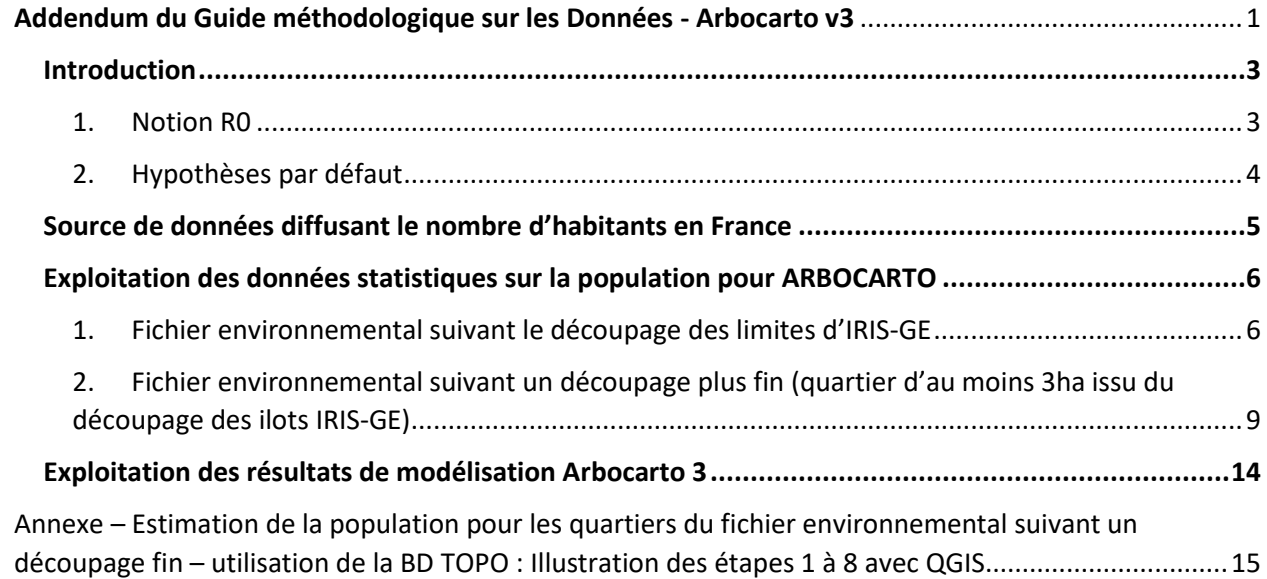

## <span id="page-2-0"></span>**Introduction**

ARBOCARTO v3 n'apporte pas de modifications sur l'interface utilisateur. C'est le code qui a évolué pour permettre le calcul du taux de reproduction de base (R0) pour la dengue.

Pour bénéficier du calcul du R0 dans le fichier résultat de modélisation, il est simplement nécessaire que le fichier environnemental dispose d'une information complémentaire : un champ nommé POPULATION avec le nombre de personnes présentes par maille du fichier. Le champ POPULATION sera de type « entier (INTEGER) ».

#### *Remarque :*

*Piqure des Aedes albopictus ou aegypti davantage au lever et coucher du soleil >> population à son domicile à ces 2 moments de la journée dans les territoires ultra marins >> En métropole, risque épidémiologique d'avril à septembre, la même hypothèse peut être faite. Cependant, en fonction des connaissances du site, chaque secteur peut être modulé selon sa composition (secteur résidentiel (logement), secteur d'activités) et organisation d'évènement générant des flux de population humaine importants et/ou la prise en compte de population supplémentaire pour les zones touristiques par exemple.*

#### <span id="page-2-1"></span>**1. Notion R0**

Taux de reproduction de base : Nombre moyen de cas secondaires causés par l'introduction d'un premier cas infecté dans une population totalement sensible à l'infection.

Le R0 est un indicateur épidémiologique très utilisé pour estimer le risque épidémique : en effet si la valeur du R0 est supérieure à 1, il y a un risque d'épidémie.

Dans le cas d'arboviroses, le taux de reproduction de base est lié à la capacité vectorielle : le nombre de piqûres potentiellement infectantes qu'un individu infecté peut générer, par l'intermédiaire de la population vectrice, par unité de temps.

#### *Illustration*

Au départ un humain, infecté

Moustique : potentiel vecteur, lors du repas de sang des femelles moustiques pour maturer ses oeufs

Si piqure d'un humain infecté (donc infectant) , moustique va devenir infecté puis infectant et transmettre à un autre humain « sensible » qui va devenir à son tour infecté et infectant (cycle décrit se reproduit). L'humain infectant sort du cycle une fois guéri.

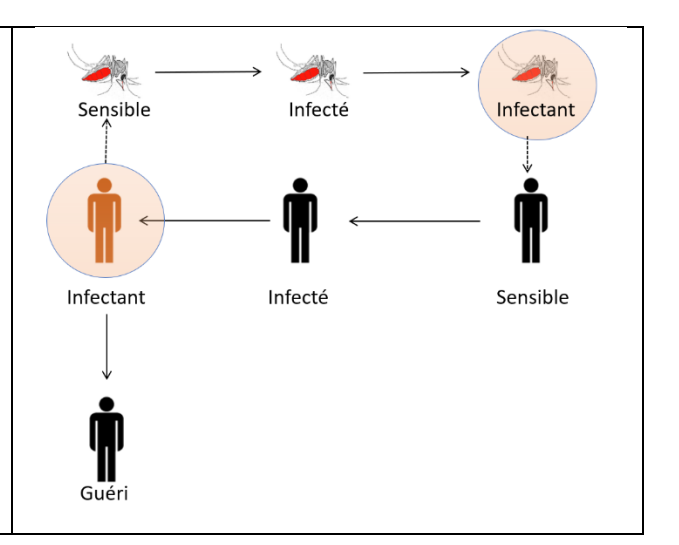

Ce processus se traduit par la formule suivante :

| $R_0 = ma^2bp''l - rlnp$ .                                                             | Avec: |
|----------------------------------------------------------------------------------------|-------|
| m: nombre de femelles moustiques / personne                                            |       |
| a: taux de pique journalier                                                            |       |
| p: taux de survie journalier                                                           |       |
| n: durée d'incubation extrinsèque [fonction mathématique évoluant avec la température] |       |
| b: compétence [fonction mathématique évoluant avec la température]                     |       |
| 1/-ln(p): durée de vie                                                                 |       |
| r: taux de guérison (0,2 dans le cas de la dengue)                                     |       |

Arbocarto jusqu'à la version v2 modélise les variables écrites en vert. Arbocarto v3 apporte les éléments complémentaires pour permettre de cartographier le R0 de la dengue.

Pour en savoir plus sur le R0 et sa modélisation dans ARBOCARTO :

Benkimoun S., Atyame C.M., Haramboure M., Degenne P., Thébault H., Dehecq J.S., Tran A. 2021[. Dynamic](https://doi.org/10.1016/j.rinp.2021.104687)  [mapping of dengue basic reproduction number.](https://doi.org/10.1016/j.rinp.2021.104687) *Results in Physics*, **29**: 8 p.

#### <span id="page-3-0"></span>**2. Hypothèses par défaut**

Dans les chapitres suivants, sont décrites quelle source de données peut être utilisée et deux méthodes pour répartir la population sur chaque quartier de la zone étudiée. Il a été précisé en introduction, qu'en fonction des connaissances les valeurs peuvent être affinées par la prise en compte de population touristique, etc.

Dans cette version, l'ensemble de la population humaine est sensible et potentiellement tous les moustiques sont vecteurs de la dengue sur l'ensemble du territoire étudié. Les cartes produites par la version 3 présentent donc le « pire » scénario.

# <span id="page-4-0"></span>Source de données diffusant le nombre d'habitants en France

L'INSEE (Institut National de la Statistique et des études économiques) diffuse de nombreuses statistiques, indicateurs de la population française à différentes mailles, dates…

Dans le cadre de l'utilisation de l'application ARBOCARTO, les informations à la maille de découpage IRIS sont les plus intéressantes. Il s'agit de fichier de statistiques sur la population établi grâce au recensement de la population disponible selon le découpage IRIS (= tableau de données dont un des champs est le code IRIS).

Source [: https://www.insee.fr/fr/statistiques/6543200](https://www.insee.fr/fr/statistiques/6543200)

Intérêt : mise à jour annuelle *avec décalage N+3 ex mise en ligne en 2022, des résultats du recensement 2019* Applicable par jointure attributaire à l'aide de l'identifiant de l'IRIS

Conseil : L'INSEE diffuse ce fichier de statistiques selon plusieurs formats (Excel ou CSV) Nous conseillons la récupération au format CSV, plus facilement intégrable, car absence de ligne d'entête, contrairement à la diffusion au format Excel.

*Remarque : on peut réduire le nombre d'enregistrements du fichier CSV de statistiques à manipuler dans les traitements suivants : Extraire du jeu de données statistiques uniquement la zone qui intéresse.*

*Opérateurs nécessaires : sélection et exportation de la sélection*

L'INSEE diffuse également une autre source de données selon un carroyage régulier de 200 m de côté : Filosofi . Mais le dernier millésime date de 2017. Attention le carroyage ne reprend pas les limites fines d'IRIS-GE (*cf* [Figure 1\)](#page-4-1).

#### source :

https://www.insee.fr/fr/statistiques/6215138?sommaire=6215217&q=population+carroy%C3%A9e

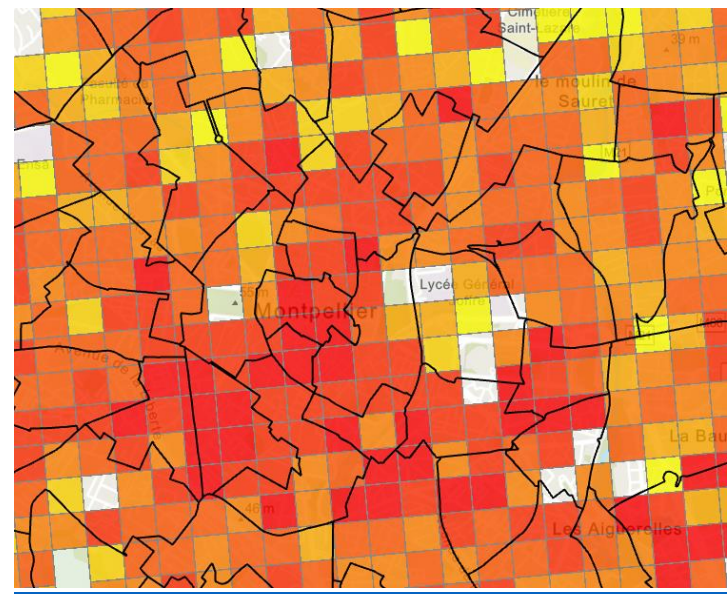

<span id="page-4-1"></span>*Figure 1 : Carroyage Filosofi avec représentation graduée de la population de 2017 avec en superposition Iris-Ge*

# <span id="page-5-0"></span>Exploitation des données statistiques sur la population pour ARBOCARTO

*Les sections suivantes décrivent les procédures d'exploitation des fichiers de statistiques fournis par l'INSEE au découpage IRIS. Les illustrations ont été réalisées avec le logiciel QGIS (qgis.org) mais la procédure peut être réalisée avec tout logiciel SIG (ex. ArcMap).*

#### <span id="page-5-1"></span>**1. Fichier environnemental suivant le découpage des limites d'IRIS-GE**

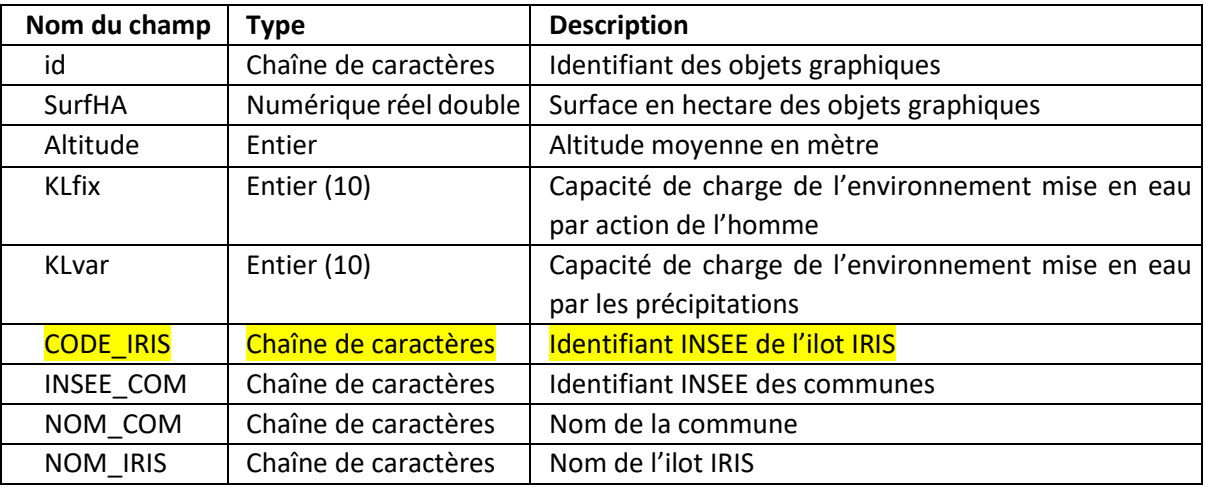

Pour rappel, le fichier environnemental contient à minima dans sa table attributaire :

Les champs *CODE\_IRIS, INSEE\_COM, NOM\_COM, NOM\_IRIS* proviennent de la couche vectorielle IRIS-GE diffusée par l'IGN (https://geoservices.ign.fr/irisge).

Le fichier de statistiques CSV sur la population diffusée par l'INSEE et disponible à l'ilot IRIS contient deux champs qui nous intéressent : le champ identifiant de l'IRIS et la population totale (pour le recensement 2019, le nom du champ est *P19\_POP*) (exempl[e Figure 2\)](#page-5-2).

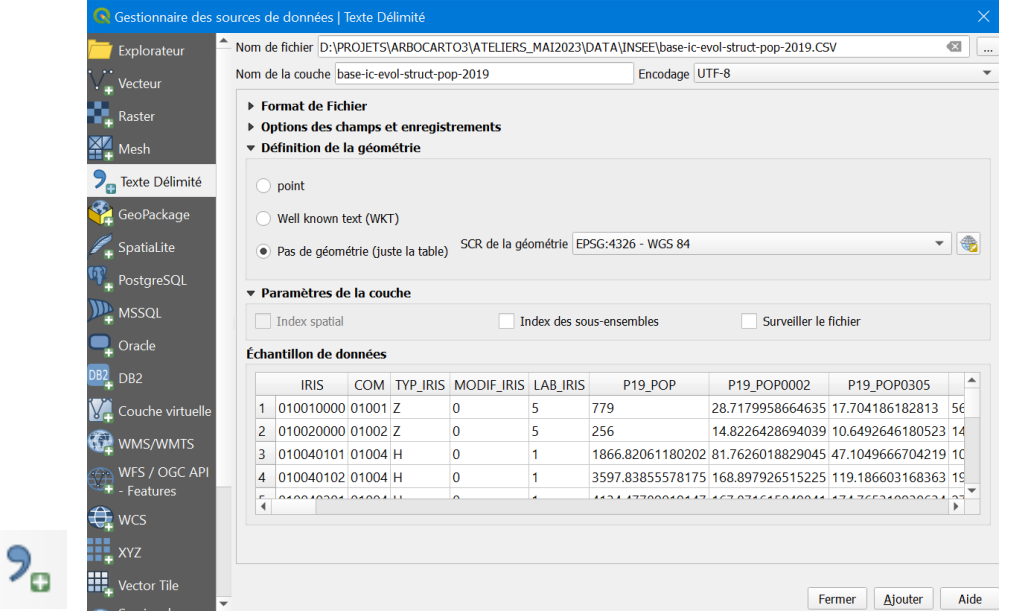

<span id="page-5-2"></span>*Figure 2 : Exemple avec QGIS - Fenêtre d'importation du fichier de statistiques CSV sur la population [\(https://www.insee.fr/fr/statistiques/6543200\)](https://www.insee.fr/fr/statistiques/6543200). L'outil utilisé est Couche/Gestionnaire des sources de données/ Texte délimité (accessible aussi en cliquant sur l'icône de la barre de menu).*

*Addendum guide méthodologique sur les données – Arbocarto 3* 6

Via une jointure attributaire avec comme pivot le code IRIS des deux fichiers (exemple [Figure 3\)](#page-6-0), les informations du fichier de statistiques sont associées aux polygones IRIS du fichier environnemental. Le fichier environnemental contient « momentanément » à la fois les champs d'origine + ceux issus du fichier de statistiques de l'INSEE.

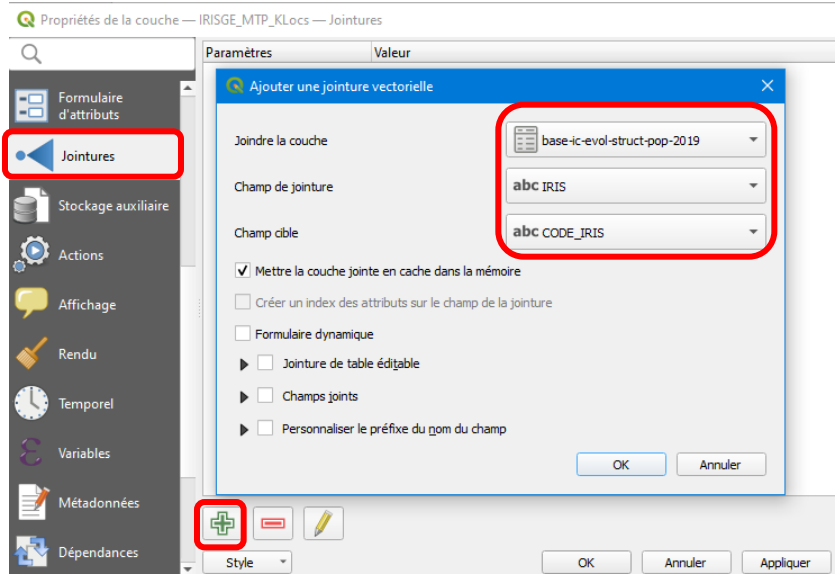

<span id="page-6-0"></span>*Figure 3 : Exemple avec QGIS – Ajout d'une jointure sur la couche des IRIS (à partir de la fenêtre Propriétés). Les champs de jointure sont « IRIS » dans le fichier de statistiques et « CODE\_IRIS » dans les polygones du fichier environnemental.*

Pour conserver l'information sur la population totale par ilot IRIS et pouvoir l'exploiter par la suite dans Arbocarto v3, il faut créer un champ *POPULATION* de type LONG INTEGER dans le fichier environnemental et copier les valeurs sur la population totale provenant du champ de statistiques *P19\_POP<sup>1</sup>* dans le champ *POPULATION (exemple* [Figure 4](#page-6-1)*)*.

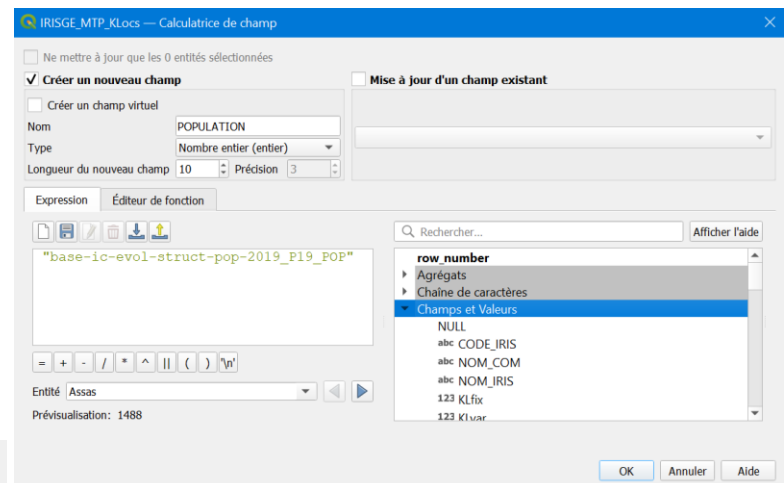

<span id="page-6-1"></span>*Figure 4 : Exemple avec QGIS – Création d'un nouveau champ POPULATION dans la table attributaire de la couche de polygones du fichier environnemental, auquel sont affectées les valeurs contenues dans le champ P19\_POP de la table des statistiques.*

 $1$  P19 POP est le nom du champ pour le recensement de la population française en 2019. Ce nom est donc à adapter dans l'algorithme des traitements en fonction du millésime du fichier de statistiques de l'INSEE.

Remarque : lors de l'intégration du fichier de statistiques dans un logiciel SIG (QGis ou ArcGIS) il s'avère que les informations de typage des champs sont différentes de celles constituant fichier de métadonnées associé au fichier de statistique [\(Figure 5\)](#page-7-0). Le champ POP\_19 est de type chaine de caractères et non numérique. De plus, les valeurs représentent des nombres avec un séparateur des décimales de type point. Par conséquent il peut s'avérer nécessaire (cela dépent des paramètres régionaux de la configuration système) de remplacer les « points » par des « virgules » pour permettre la conversion de « texte » à « entier » lors de la copie des valeurs.

| <b>COD VAR</b>     | LIB VAR                           | LIB VAR LOI COD MOD LIB MOD                    |  |  | <b>TYPE VAR</b> | <b>LONG VAR</b> | $Id$ $\triangle$                                        | <b>Nom</b>         | <b>Alias</b> | <b>Type</b>    | Type identifié |
|--------------------|-----------------------------------|------------------------------------------------|--|--|-----------------|-----------------|---------------------------------------------------------|--------------------|--------------|----------------|----------------|
| <b>COM</b>         | Commune ou ARM                    | Code du département suivi du numà CHAR         |  |  |                 | 5               | $abc$ $0$ $ R S$                                        |                    |              | QString        | <b>String</b>  |
| <b>TYP IRIS</b>    | Type d'IRIS                       | Type d'IRIS : habitat (H), activité (A), ‹CHAR |  |  |                 |                 |                                                         |                    |              |                |                |
|                    | MODIF IRIS Modification de l'IRIS | Type de modification de l'IRIS                 |  |  | <b>CHAR</b>     | $\mathbf{1}$    | abc 1                                                   | <b>COM</b>         |              | QString        | <b>String</b>  |
| LAB IRIS           | Label de l'IRIS                   | Label de qualité de l'IRIS                     |  |  | <b>CHAR</b>     |                 |                                                         |                    |              |                |                |
| P19 POP            | Population en 2019 (princ)        | Population                                     |  |  | <b>NUM</b>      | $\overline{16}$ |                                                         | abc 2 TYP IRIS     |              | QString        | <b>String</b>  |
|                    |                                   |                                                |  |  |                 |                 | $abc$ $3$                                               | <b>MODIF IRIS</b>  |              | <b>QString</b> | <b>String</b>  |
|                    |                                   |                                                |  |  |                 |                 |                                                         | $abc$ 4 $LAB$ IRIS |              | <b>QString</b> | String         |
|                    |                                   |                                                |  |  |                 |                 |                                                         | abc 5 P19 POP      |              | <b>QString</b> | String         |
| <i>Métadonnées</i> |                                   |                                                |  |  |                 |                 | Propriété du tableau<br>intégré<br>dans un logiciel SIG |                    |              |                |                |

*Figure 5 : comparaison du typage des champs*

<span id="page-7-0"></span>Une fois, la copie avec « calcul » réalisée, la jointure peut être supprimée.

La table attributaire du fichier environnemental a été modifiée et le fichier peut alors être utilisé avec ARBOCARTO v3.

La [Figure 6](#page-7-1) présente un résumé des traitements.

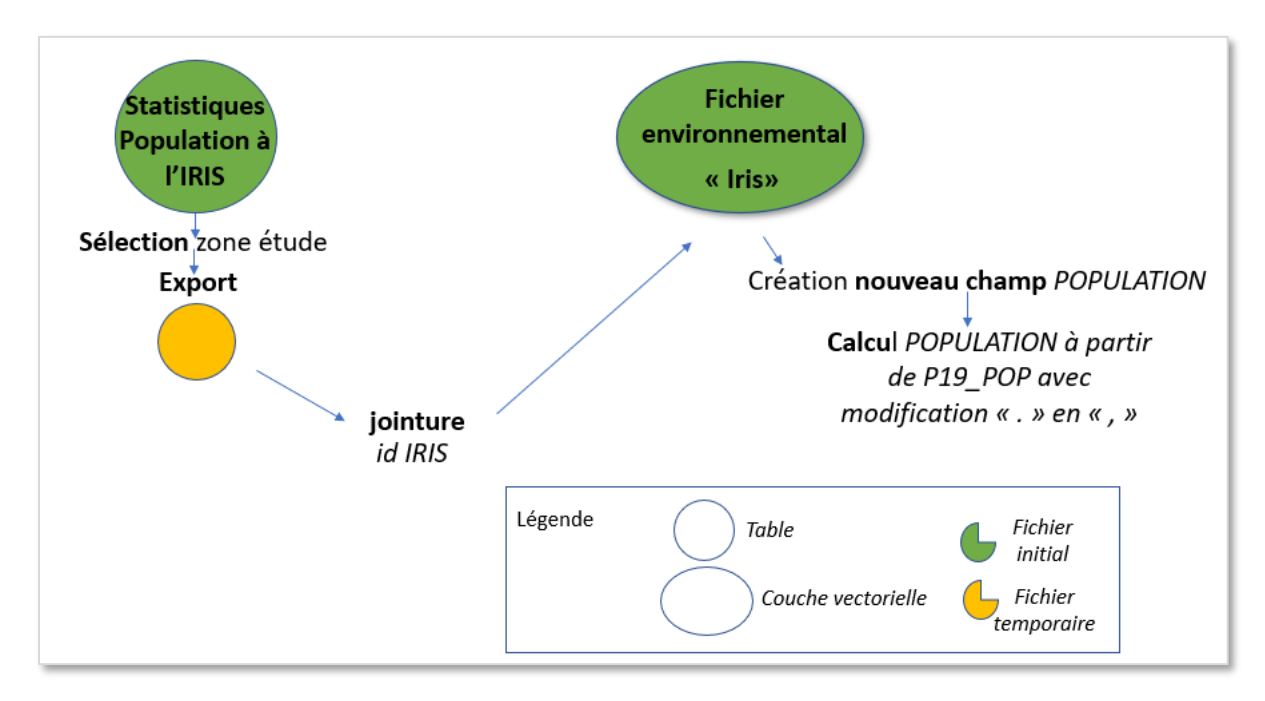

<span id="page-7-1"></span>*Figure 6 : Schéma synthétique des traitements*

# <span id="page-8-0"></span>**2. Fichier environnemental suivant un découpage plus fin (quartier d'au moins 3ha issu du découpage des ilots IRIS-GE)**

Pour un maillage plus fin au quartier, il est nécessaire d'exploiter en complément une autre source de données : la BD TOPO de l'IGN ou l'occupation du sol pour ventiler la population (nombre de personnes recensées habitant dans l'IRIS au prorata des sous-découpages).

# *2.1. ETAPES PRELIMINAIRES*

Identiques à celles décrites dans le paragraphe précédent

1 – Réduire le nombre d'enregistrements du fichier CSV de statistiques

2 – Intégrer la population totale à l'IRIS dans le fichier environnemental

Créer un champ *POP\_IRIS* de type LONG INTEGER. P19\_POP peut avoir des valeurs de type texte représentant un nombre avec un séparateur de décimales de type point. Il peut alors être nécessaire de remplacer les « points » par des « virgules » pour permettre la conversion de texte à entier lors de la copie des valeurs.

Réaliser la jointure entre le fichier statistique modifié et le fichier environnemental à partir du code de l'IRIS (« IRIS dans le fichier statistique CSV) et copier la valeur de *P19\_POP* dans *POP\_IRIS.*

# *2.2. ETAPES SUIVANTES dans le cas d'une utilisation de la BD TOPO*

# *2.2.1. Description des grands principes*

La BD TOPO<sup>2</sup> dispose d'une couche *batiment*.

L'information attributaire de la couche *batiment* comprend : usage1, usage 2, nb de logements, nb étages, hauteur,…. Usage 1 ou 2 peuvent avoir les valeurs « résidentiel », « commercial et service », … Quand il s'agit d'un usage mixte du bâti, usage 1 et 2 peuvent être renseignés

Pour obtenir le nombre de personnes par quartier :

Calculer la surface habitable dans chaque quartier et la surface habitable totale à l'IRIS, via la formule : surface habitable ≃ Nb étages x surface bâti

Répartir la population totale connue à l'IRIS dans chaque quartier par prorata des surfaces habitables.

Remarque : le calcul du R0 n'aura pas de sens pour les quartiers avec une population nulle ou très faible.

# *2.2.2. Description détaillée*

*Des illustrations des étapes détaillées ci-dessous effectuées avec le logiciel QGIS (qgis.org) sont également présentées en Annexe.*

La couche bâtiment de la BD TOPO contient un nombre important d'objets.

1 / Ne conserver que les bâtiments avec un usage de type résidentiel et présents sur le secteur à traiter. opérateurs : Sélection attributaire et géographique + Export en fichier géographique (.shp)

<sup>2</sup> https://geoservices.ign.fr/telechargement

2 / Récupérer l'identifiant du découpage au quartier pour chaque bâtiment [opérateur intersection]

3 / Créer de nouveaux champs dans le fichier géographique résultat :

Hypothèse : ventiler à terme la population en fonction de la surface « habitable » des bâtiments, qui peut se traduire par le Nombre d'étages x surface au sol du bâti

*Surfbati* : surface de chaque partie ou totalité du bâti (selon s'il a été découpé par les limites du « quartier »)

*Surfhab* : résultat du calcul entre les 2 champs *nb\_etage* et *Surfbati*

4 / établir des statistiques : 1<sup>er</sup> résumé statistiques (ou récapituler) à partir du champ contenant les identifiants du découpage au quartier, calculer la somme du champ *Surfhab*. On obtient alors *Sum\_Surfhab* par quartier

2 ème résumé statistique à partir de la table obtenue précédemment, à partir du champ *CODE\_IRIS* et calculer la somme du champ *Sum\_Surfhab*. On obtient alors *Sum\_Sum\_Surfhab =* Sum\_Surfhab\_Iris

5 / jointures à partir identifiant du découpage quartier du fichier environnemental avec le 1<sup>er</sup> fichier de statistique puis deuxième jointure à partir du *CODE IRIS* entre le même fichier environnemental et le 2 ème fichier de statistique

6/ Si les étapes préliminaires n'ont pas encore été réalisées, il est encore possible de les mettre en œuvre maintenant

7 / Créer un nouveau champ de type LONG INTEGER dans le fichier environnemental : POPULATION

8 / Calculer le prorata de population par découpage quartier avec la formule suivante

POP\_IRIS x SumSurfhab\_quartier /SumSurfhab\_IRIS avec SumSurfhab\_quartier = *Sum\_Surfhab et* SumSurfhab\_IRIS = *Sum\_Sum\_Surfhab*

*Remarque : on constate que des maisons individuelles de la BD TOPO sont parfois qualifiées de l'usage « Indifférencié ». Ces bâtiments ne sont alors pas pris en compte si on se limite aux bâtiments d'usage 1 ou 2 de type « résidentiel ». Cependant les bâtiments publics (souvent de grande taille) sont eux aussi d'usage « indifférencié ». Il est donc préférable d'omettre peu de bâtis résidentiels que d'affecter un nombre important de population sur les bâtis publics (car de grande taille) au détriment des zones résidentielles.*

*Pour parfaire, il serait nécessaire d'obtenir via une autre source d'information la distinction des bâtis.*

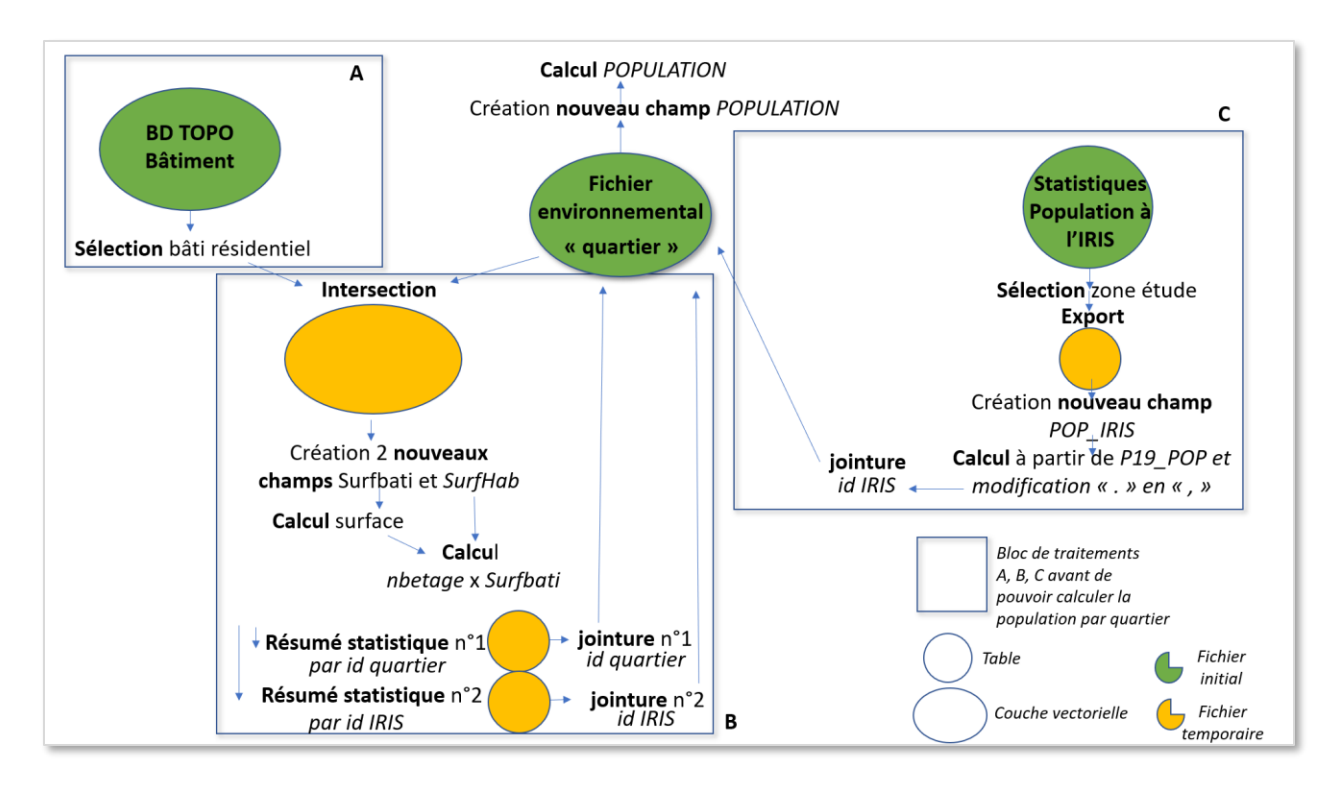

*Figure 7 : schéma synthétique des traitements « ventilation de la population IRIS par quartier via la BD TOPO couche bâtiment »* 

### *2.3. ETAPES SUIVANTES dans le cas d'une utilisation de l'occupation du sol (OCS)*

La population est répartie au prorata des surfaces bâti de type habitat.

Il s'agit d'une solution alternative mais apportant un peu plus de biais (la hauteur du bâti n'est pas prise en compte).

#### **Description des traitements**

1/ Sélectionnes les polygones d'OCS de type habitat.

Exemple pour Urban Atlas, les classes de type « tissu urbain continu », « discontinu » (les différentes classes plus ou moins dense) et les « structures isolées » <sup>3</sup>

2/ Fusionner les éléments de la sélection, car il n'est pas nécessaire de conserver la distinction du type d'habitat. Cependant les polygones fusionnés disjoints seront stockés séparément (= polygone non multipartie). Dans le cas d'OCS Urban Atlas, il y a le champ *Country* dont la valeur est identique pour tous les polygones du même pays. Se baser sur ce champ pour fusionner les polygones.

3/ Intersecter le fichier environnemental avec le fichier d'ocs fusionné

4/ Créer un nouveau champ *surfocshab* de type flottant et calculer la superficie des polygones

<sup>3</sup> class\_2018 IN ('Continuous urban fabric (S.L. : > 80%)', 'Discontinuous dense urban fabric (S.L. : 50% - 80%)', 'Discontinuous medium density urban fabric (S.L. : 30% - 50%)', 'Discontinuous low density urban fabric (S.L. : 10% - 30%)', 'Discontinuous very low density urban fabric (S.L. : < 10%)', 'Isolated structures')

5/ Résumé statistique n°1 à partir de l'identifiant « quartier » et demander le calcul de la somme des superficies d'ocs bâti.

Résumé statistique n°2 à partir de l'identifiant IRIS et demander le calcul de la somme des superficies d'ocs bâti.

6/ Faire deux jointures :

- une entre le fichier environnemental et le résumé statistique sur la base de l'identifiant du quartier
- une entre le fichier environnemental et le résumé statistique n°2 à partir du code IRIS

7/ Créer un champ POPULATION de type INTEGER

8/ Calculer : POP\_IRIS x sum\_surfocshab\_quartier/ sum\_surfocshab\_IRIS

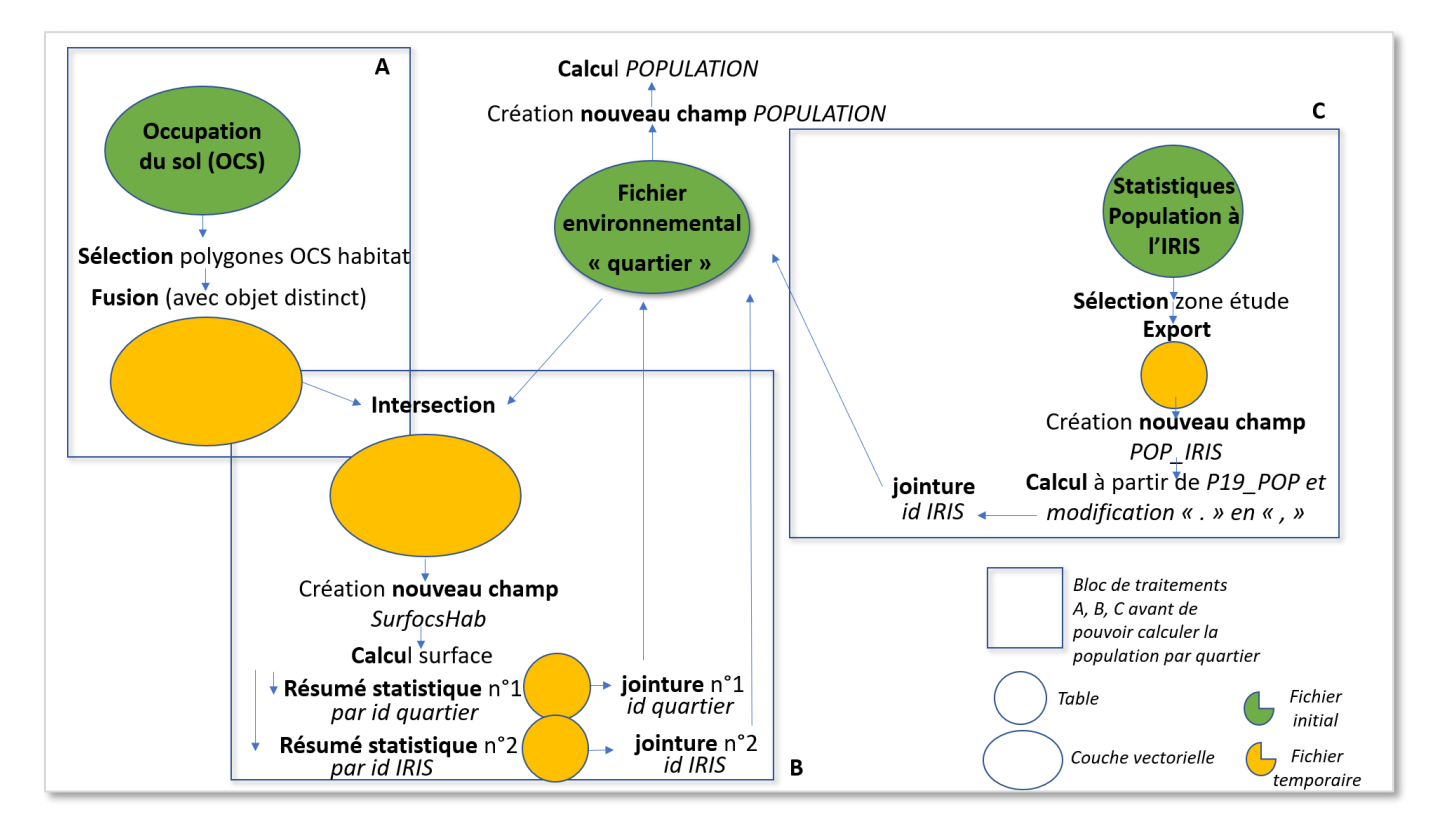

*Figure 8 :* Synthèse des traitements « ventilation de la population IRIS par quartier via l'occupation du sol »

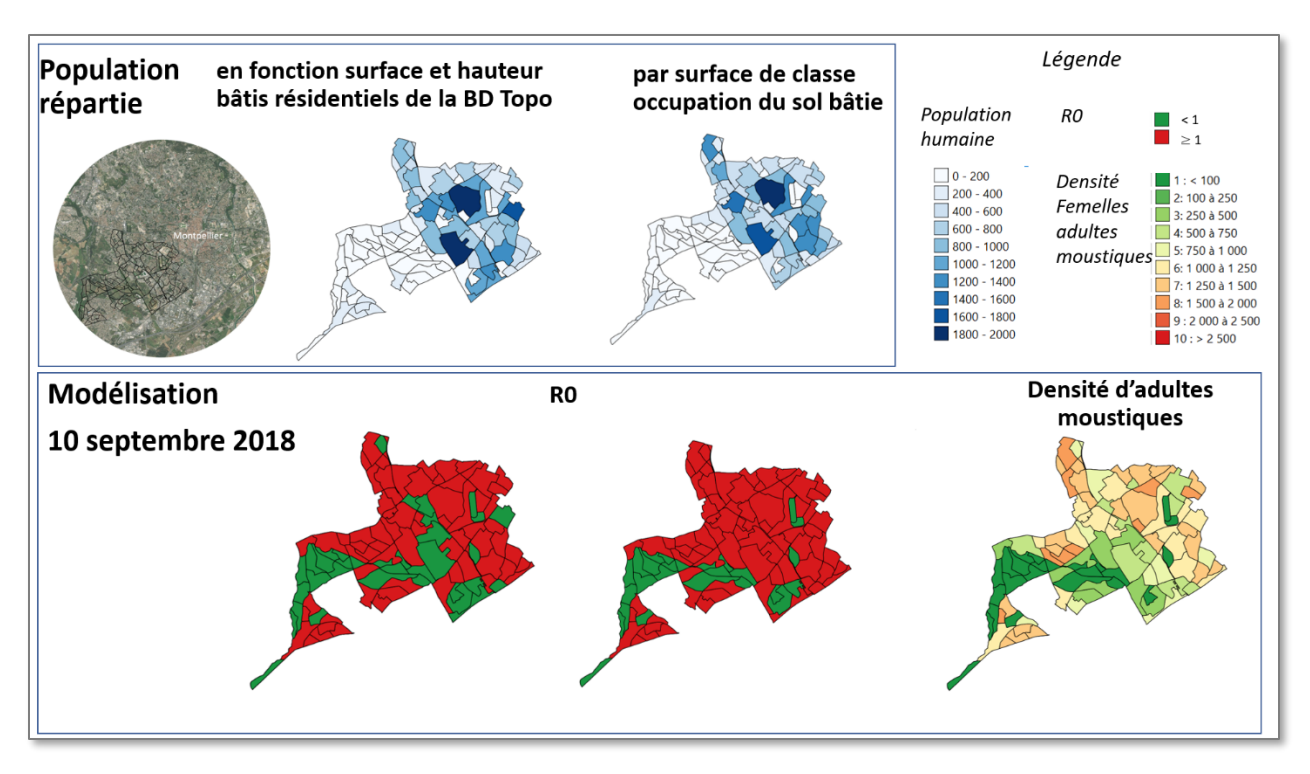

### *2.4. Comparaison des résultats obtenus pour une même zone*

<span id="page-12-0"></span>*Figure 9 :* Exemple au Sud Ouest de Montpellier pour les deux sources de répartition de la population française (BD TOPO et Occupation du sol) et incidence sur la modélisation du R0, avec pour mémoire à la même date, la modélisation de la densité de femelles adultes moustiques

Dans le cas de la [Figure 9](#page-12-0), il a été choisi au lieu d'utiliser un dégradé de couleur de représenter l'information binaire (risque d'épidémie ou pas).

# <span id="page-13-0"></span>Exploitation des résultats de modélisation Arbocarto 3

La manipulation au sein de l'application Arbocarto 3 est identique pour l'utilisateur.

Le fichier résultat de modélisation présentera les mêmes champs que pour Arbocarto v2 + un champ *R0*.

L'utilisateur peut ainsi continuer à produire ses cartes habituelles de densité de larves par exemple, et en complément réaliser dans son logiciel SIG une symbologie en couleur graduée se basant sur le nouveau champ *R0* : cartographie statique pour une date ou présentant une dynamique temporelle, lorsque la modélisation a été calculée sur une période.

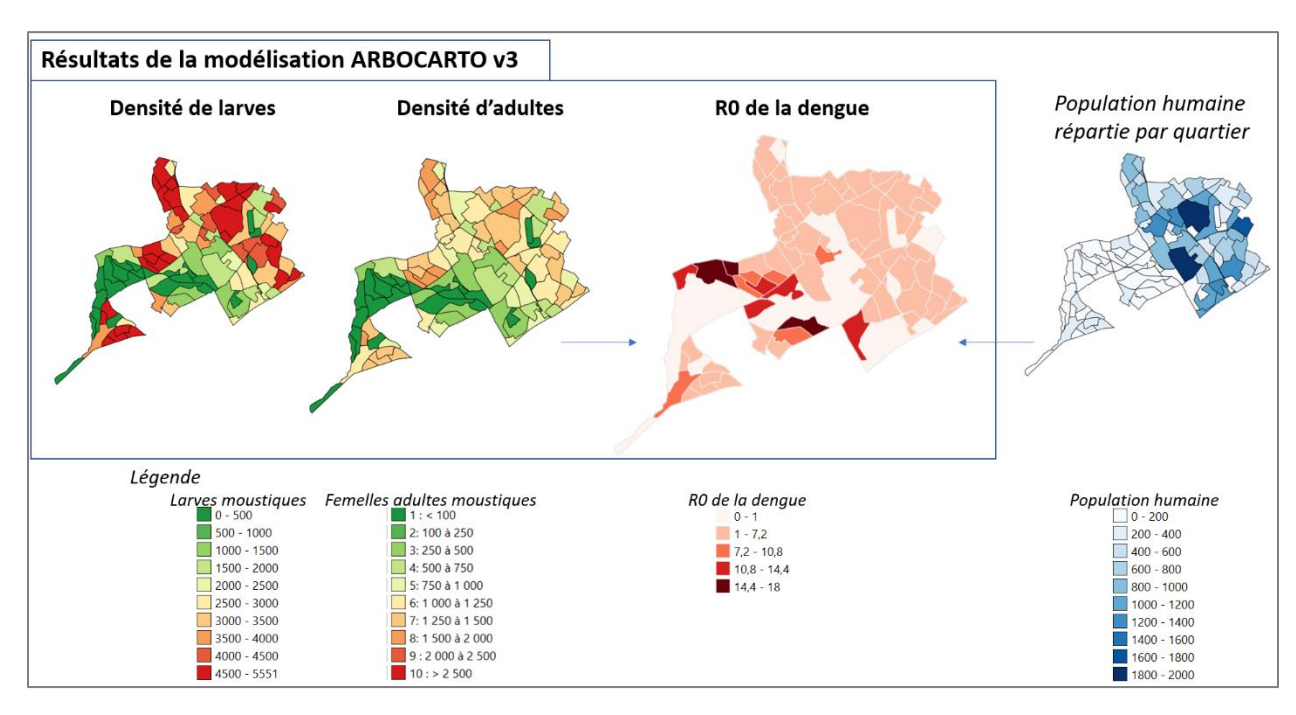

Une valeur de R0 > 1 indique un risque d'épidémie.

*Figure 10 :* Exemples de résultats cartographiques à partir du même fichier résultat issu d'Arbocarto v3

<span id="page-14-0"></span>Annexe – Estimation de la population pour les quartiers du fichier environnemental suivant un découpage fin – utilisation de la BD TOPO : Illustration des étapes 1 à 8 avec QGIS

Dans l'exemple de l'annexe :

- le fichier environnemental s'appelle « zMTP dec3ha alt KLocs.shp », il s'agit du découpage avec des parcelles d'au moins 3ha sur Montpellier ;

- la couche de la BD TOPO est celle de l'Hérault : « BDT\_3-3\_GPKG\_LAMB93\_D034-ED2023-03-15.gpkg »

0 / Importation de la couche « batiment »

|    | Re Sélection des couches vectorielles à ajouter   BDT 3-3 GPKG LAMB93 D034-ED2023-03-15.qpkg                                                         |                                 |                   |                               |                                                |
|----|----------------------------------------------------------------------------------------------------|---------------------------------|-------------------|-------------------------------|------------------------------------------------|
| D: | \PROJETS\ARBOCARTO3\MONTPELLIER\BDTOPO_3-3_TOUSTHEMES_GPKG_LAMB93_D034_2023-03-15\BDTOPO_<br>ED2023-03-15\BDT_3-3_GPKG_LAMB93_D034-ED2023-03-15.gpkg |                                 |                   |                               |                                                |
|    | Identifiant de Nom de la couche                                                                                                    | ▲ Nombre d'entitées             | Type de géométrie |                               |                                                |
| 6  | aerodrome                                                                                                    | 17                              | Polygon           |                               |                                                |
| 48 | arrondissement                                                                                                    | 9                               | Polygon           | V<br>$\overline{\phantom{a}}$ | BDT 3-3 GPKG LAMB93 D034-ED2023-03-15 batiment |
| 24 | bassin_versant_topographique                                                                                                    | 90                              | Polygon           | V                             | <b>Résidentiel</b>                             |
| 12 | batiment                                                                                                    | 944021                          | Polygon           |                               |                                                |
| 35 | canalisation                                                                                                    | 56                              | LineString        | $\checkmark$                  | Annexe                                         |
| 13 | cimetiere                                                                                                    | 630                             | Polygon           |                               |                                                |
| 52 | collectivite territoriale                                                                                                    | 5                               | Polygon           | $\checkmark$                  | Agricole                                       |
| 50 | commune                                                                                                    | 464                             | Polygon           | $\checkmark$                  | Commercial et services                         |
| 49 | commune associee ou delequee                                                                                                    | 2                               | Polygon           |                               |                                                |
| 14 | construction lineaire                                                                                                    | 53698                           | LineString        | $\overline{\mathsf{v}}$       | Industriel                                     |
| 15 | construction ponctuelle                                                                                                    | 5965                            | Point             | $\checkmark$                  | Sportif                                        |
| 16 | conctruction curfociaus                                                                                                    | 162                             | Dohraan           |                               |                                                |
|    | Sélectionner tout Tout désélectionner                                                                                                    | Ajouter des couches à un groupe |                   | ٨                             | Religieux                                      |
|    |                                                                                                    |                                 |                   | v                             | Indifférencié                                  |

*Figure 11 : Exemple avec QGIS – Importation de la couche batiment de la BDTOPO (fournie au format Geopackage .gpkg)*

1 / Ne conserver que les bâtiments avec un usage de type résidentiel …

![](_page_14_Picture_102.jpeg)

*Figure 12 : Exemple avec QGIS – Sélection des bâtiments du type résidentiel (sélection des entités depuis la table attributaire)*

*Addendum guide méthodologique sur les données – Arbocarto 3* 15

#### … et présents sur le secteur à traiter.

*Menu Vecteur / Outils de recherche / Sélection par localisation*

![](_page_15_Picture_69.jpeg)

*Figure 13 : Exemple avec QGIS – Sélection par localisation des bâtiments (cadre bleu) qui intersectent les polygones du fichier environnemental (cadre vert). Pour enchaîner Sélection attributaire puis Sélection par localisation, choisir l'option de sélection « Sélection parmi la sélection actuelle » (cadre rouge).*

Lorsque les sélections sont réalisées, exporter les objets sélectionnés dans un nouveau fichier géographique (.shp) :

*Menu Vecteur / Exporter / Sauvegarder les entités sélectionnées sous…*

Ou

Click-droit sur la couche des bâtiments / *Exporter / Sauvegarder les entités sélectionnées sous…*

![](_page_15_Picture_8.jpeg)

*Illustration : couche des bâtiments résidentiels extraits (Montpellier)*

2 / Récupérer l'identifiant du découpage au quartier pour chaque bâtiment

Il s'agit de réaliser une intersection (Menu Vecteur/Outils de géotraitement/Intersection) entre la couche du fichier environnemental et la couche des bâtiments.

![](_page_16_Picture_39.jpeg)

*Figure 14 : Exemple avec QGIS – Intersection des polygones du fichier environnemental (cadre vert) avec les bâtiments (cadre bleu). Une nouvelle couche est créée (cadre rouge).*

Le fichier résultat contient dans sa table attributaire l'ensemble des champs des deux couches d'origine.

3 / Créer de nouveaux champs dans le fichier géographique résultat

*Surfbati* : surface de chaque partie ou totalité du bâti (selon s'il a été découpé par les limites du « quartier »)

![](_page_17_Picture_70.jpeg)

*Figure 15 : Exemple avec QGIS – Calcul d'un nouveau champ (surface du polygone) avec la calculatrice de champ*

*Surfhab* : résultat du calcul entre les 2 champs *nb\_etage* et *Surfbati*

![](_page_17_Picture_71.jpeg)

*Figure 16 : Exemple avec QGIS – Calcul d'un nouveau champ (multiplication de deux champs existants) avec la calculatrice de champ*

*Dans l'exemple, si le nombre d'étage est un nombre strictement positif, Surfhab = Surfbati \* nombre d'etage – sinon (valeurs manquantes), Surfhab = Surfbati*

*Addendum guide méthodologique sur les données – Arbocarto 3* 18

4 / établir des statistiques :  $1<sup>er</sup>$  résumé statistiques (ou récapituler) à partir du champ contenant les identifiants du découpage au quartier, calculer la somme du champ *Surfhab*.

*Menu Traitement / Boite à outils de traitement / Analyse vectorielle / Statistiques par catégories*

![](_page_18_Picture_112.jpeg)

*Figure 17 : Exemple avec QGIS – Utilisation de l'outil « Statistiques par catégories » pour calculer la somme des surfaces habitables par quartier [champ avec catégorie : identifiant du quartier]*

![](_page_18_Picture_113.jpeg)

#### *Illustration : Résumé statistique des surfaces habitables par quartier (table)*

*Les champs importants sont le champ « id » (identifiant du quartier) et « sum » (la somme de la surface habitable par quartier)*

2 ème résumé statistique à partir de la table obtenue précédemment, à partir du champ *CODE\_IRIS* et calculer la somme du champ *Sum\_Surfhab*.

*Même démarche et outil, avec comme « champ par catégorie » le code de l'IRIS (« CODE\_IRIS »)*

*Conseil : renommer les tables résultantes en « Resume 1 » et « Resume 2 » pour éviter les confusions.*

*Addendum guide méthodologique sur les données – Arbocarto 3* 19

5 / jointures à partir de l'identifiant du découpage quartier du fichier environnemental avec le 1<sup>er</sup> fichier de statistique puis deuxième jointure à partir du *CODE\_IRIS* entre le même fichier environnemental et le 2 ème fichier de statistique

![](_page_19_Picture_1.jpeg)

*Click droit sur la couche du fichier environnemental / Propriétés / Jointures*

*Figure 18 : Exemple avec QGIS – Ajouts de jointures au fichier environnemental (découpage fin) : résumé 1 (contient la somme de surface habitable par quartier) et résumé 2 (contient la somme de surface habitable par IRIS)*

6/ Si les étapes préliminaires n'ont pas encore été réalisées, il est encore possible de les mettre en œuvre maintenant

7 / Créer un nouveau champ de type LONG INTEGER dans le fichier environnemental : POPULATION

8 / Calculer le prorata de population par découpage quartier avec la formule suivante

POP\_IRIS x SumSurfhab\_quartier /SumSurfhab\_IRIS

avec SumSurfhab\_quartier = Resume 1\_sum *et* SumSurfhab\_IRIS = Resume 2\_sum

![](_page_20_Picture_33.jpeg)

Supprimer les jointures.